# **Concur Expense: Travel Segments Payment Types**

# **Setup Guide**

# **Last Revised: July 13, 2020**

Applies to these SAP Concur solutions:

Expense

 $\boxtimes$  Professional/Premium edition

- $\Box$  Standard edition
- $\square$  Travel

 $\Box$  Professional/Premium edition  $\Box$  Standard edition

□ Invoice

 $\Box$  Professional/Premium edition  $\square$  Standard edition

□ Request

 $\square$  Professional/Premium edition

 $\Box$  Standard edition

# **Table of Contents**

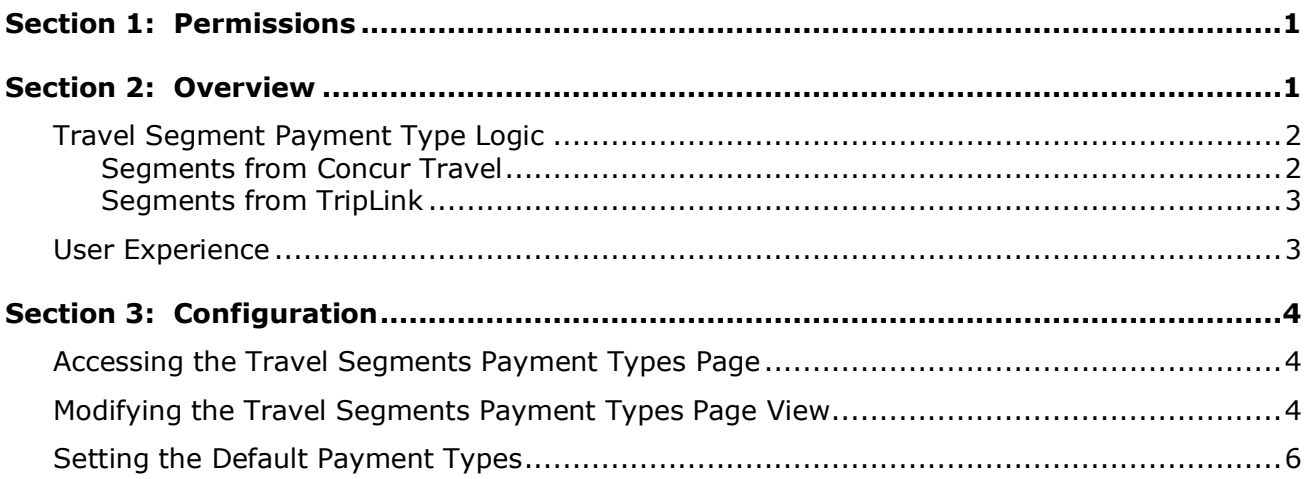

# **Revision History**

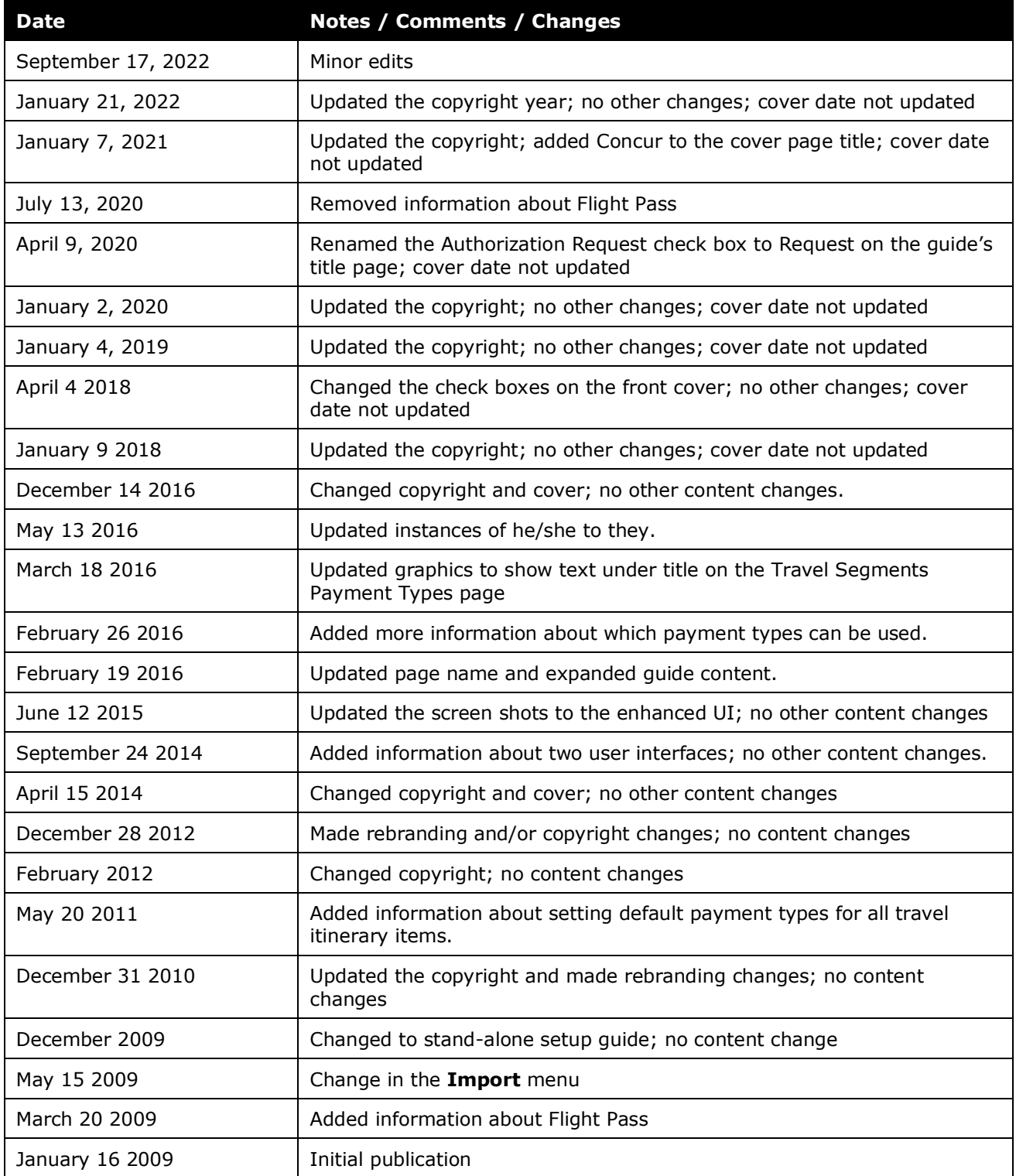

# **Travel Segment Payment Types**

<span id="page-6-0"></span>**NOTE:** Multiple SAP Concur product versions and UI themes are available, so this content might contain images or procedures that do not precisely match your implementation. For example, when SAP Fiori UI themes are implemented, home page navigation is consolidated under the SAP Concur Home menu.

## **Section 1: Permissions**

A company administrator may or may not have the correct permissions to use this feature. The administrator may have limited permissions, for example, they can affect only certain groups and/or use only certain options (*view* but not *create* or *edit*).

If a company administrator needs to use this feature and does not have the proper permissions, they should contact the company's Concur solutions administrator.

<span id="page-6-1"></span>Also, the administrator should be aware that some of the tasks described in this guide can be completed only by SAP Concur. In this case, the client must initiate a service request with SAP Concur support.

# **Section 2: Overview**

The default payment type for all travel itineraries available for the user can be set using the Travel Segments Payment Types page. Defining default payment types for the travel segments creates accurate data for travel segments.

This may include travel segments booked/paid via:

- Company Card
- Ghost Cards
- TripLink itineraries sent to Concur by an Agency via TripLink

For more information about TripLink, refer to the *TripLink User Guide*.

Any payment type that is active for the selected group can be set as a default.

 For information on how to change the selected group, refer to the *Modifying the Travel Segments Payment Types Page View* section of this guide.

This feature is available to the Expense Configuration Administrator and the Expense Configuration Administrator (Restricted) role.

### <span id="page-7-0"></span>**Travel Segment Payment Type Logic**

The travel segments in Concur will default to various payment types, depending on several circumstances.

#### <span id="page-7-1"></span>*Segments from Concur Travel*

*If* the segment:

- Was purchased with a ghost card
- And the ghost card has payments types configured in the **<cardname> Ghost Card** section of the **Travel Segments Payment Types** page

**Then** the configured ghost card default payment type will be used.

In the following example, the administrator has allowed the ghost card to inherit the default payment type for Railway Tickets, and has configured a ghost card specific payment type for Air Tickets. Air Ticket segments that were purchased with the ghost card will default to the *Company Paid* payment type.

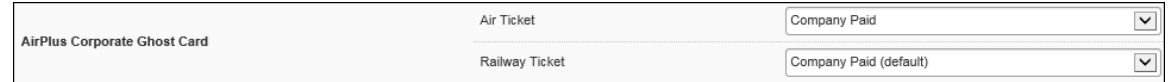

*If* the segment :

- Was not purchased with a ghost card
- And the user has a corporate card assigned
- And the user's group has the *Pending Card Transaction* payment type active

*Then* the *Pending Card Transaction* payment type will be used.

In the following example, the administrator has set the default payment type for Air Ticket segments to *Cash*. However, if the Air Ticket segment was purchased by a user with a corporate card assigned, from a group with the *Pending Card Transaction* payment type active, then the segment will default to the *Pending Card Transaction* payment type instead of the *Cash* payment type.

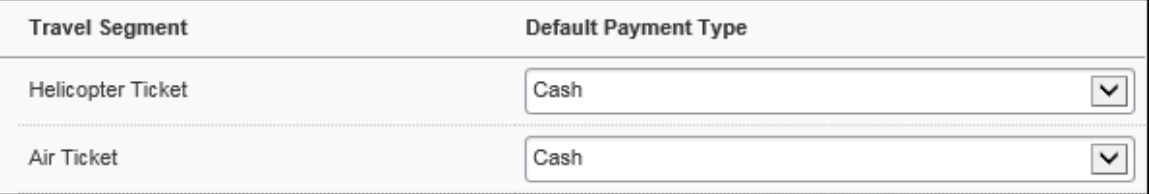

If the segment:

- Was not purchased with a ghost card
- And the user's group *does not* have the *Pending Card Transaction* payment type active

*Then* the payment types defined in the **Defaults for Segment Type** section of the **Travel Segments Payment Types** page will be used.

In the following example, the administrator has set the default payment type for Hotel Reservations to Company Paid. If the segment was not purchased with a ghost card, from a user that does not have the *Pending Card Transaction* payment type active for their group, then the Hotel Reservation segment will default to the *Company Paid* payment type.

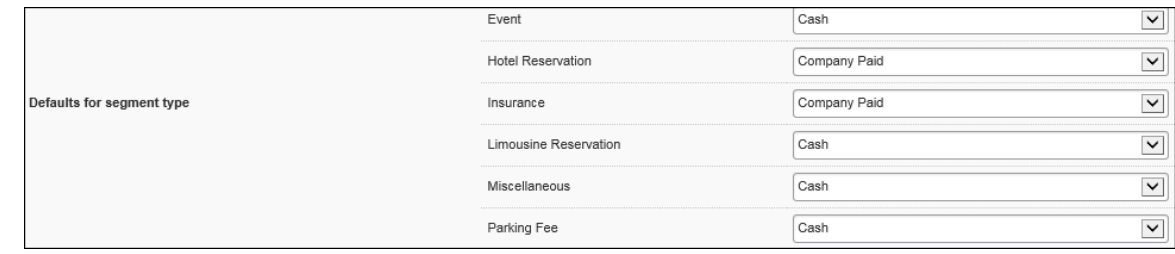

#### <span id="page-8-0"></span>*Segments from TripLink*

**NOTE:**This functionality is only available from select TripLink Agency partners.

*If* the segment :

- Was purchased with a ghost card, lodge card, or company account
- And the **Third Party Travel Company Paid** section of the **Travel Segments Payment Types** page has been configured with a payment type for the segment type

**Then** the configured Third Party Travel Company Paid payment type will be used.

#### **NOTE:**Concur recommends that the administrator select *Company Paid* as the default payment type in the **Third Party Travel Company Paid** section of the **Travel Segments Payment Types** page.

#### <span id="page-8-1"></span>**User Experience**

Once the feature is enabled, the Expense user creates a new expense report, and clicks **Import Expenses** to view the travel segments.

**NOTE:** Depending on your company's configuration, the user may need to click **Import Expenses** > **Available Expenses**.

The trip itinerary appears in the **Available Expenses** window, with a message suggesting that the user wait until the credit card charge is imported.

**NOTE:**Ghost card charges are typically not imported through a card feed.

<span id="page-9-0"></span>The user adds the transaction to their expense report, which appears in the **Expense List** with the configured default payment type.

### <span id="page-9-1"></span>**Section 3: Configuration**

#### **Accessing the Travel Segments Payment Types Page**

- *To access the Travel Segments Payment Types page:*
	- 1. Click **Administration** > **Expense**.
	- 2. Click **Travel Segments Payment Types**. The **Travel Segments Payment Types** page appears.

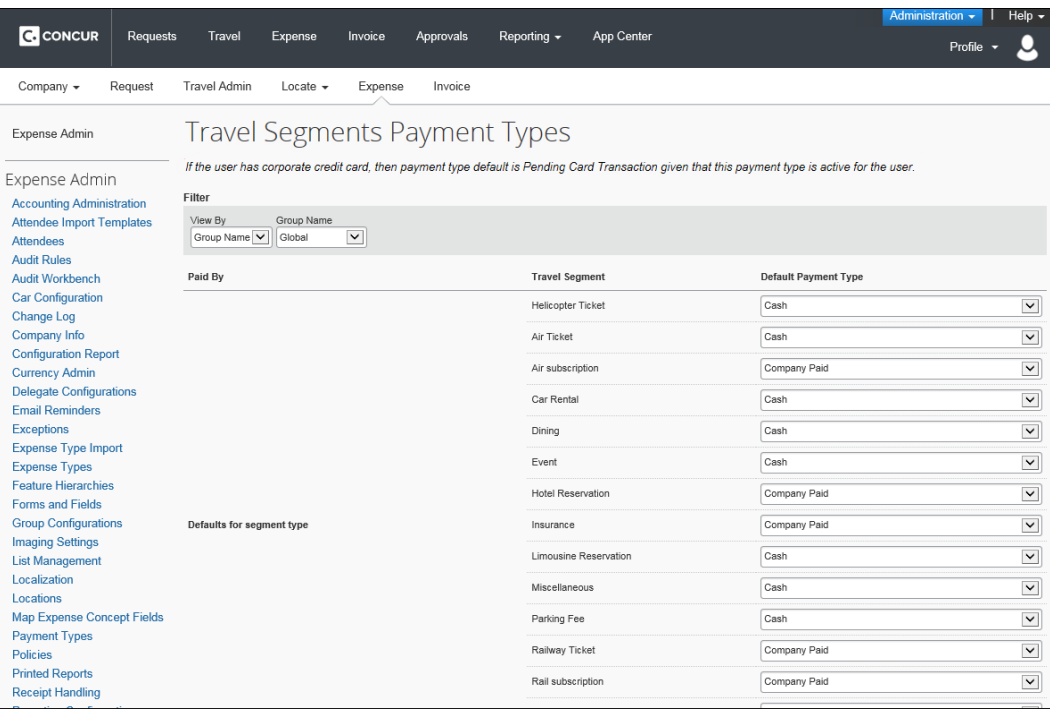

### <span id="page-9-2"></span>**Modifying the Travel Segments Payment Types Page View**

The **Travel Segments Payment Types** page initially loads with a view that lists the default payment types by segment source for the Global group. The administrator can modify which group's data they are viewing. Any payment type that is active for the selected group can be used as a default. The administrator can also change the page view to list the groups instead of the segment source.

#### *To view a group's payment types:*

In the **Filter** section, select the desired group in the **Group Name** field.

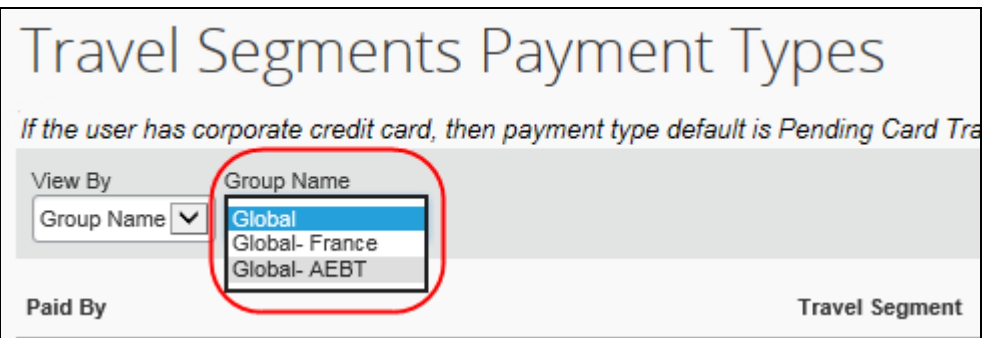

The page refreshes with the new group's payment types.

#### *To view the payment types by group instead of source:*

1. In the **Filter** section, select *Paid By* in the **View By** field.

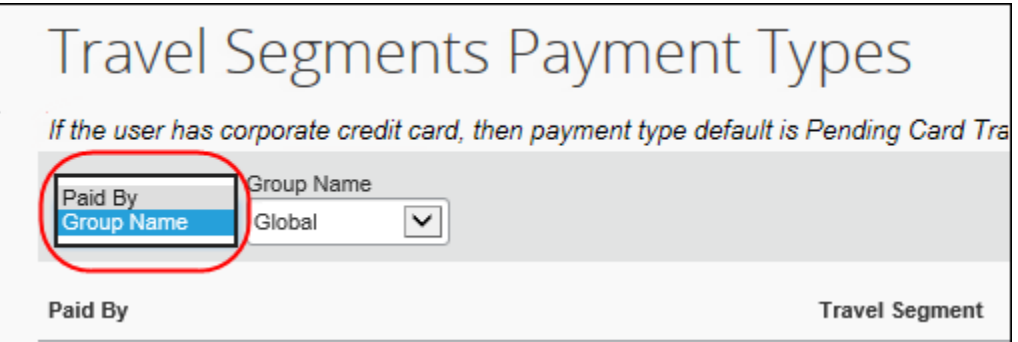

The page refreshes to list the groups and the default payment types.

2. Select the desired segment source in the **Paid By** field.

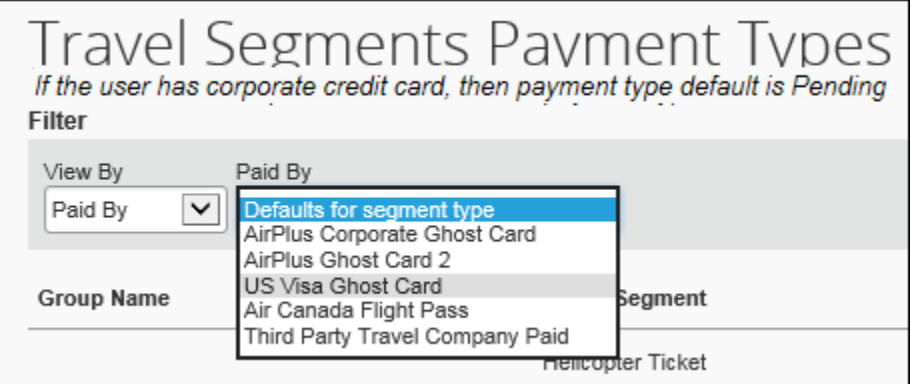

The page refreshes to show the payment types for that source.

### <span id="page-11-0"></span>**Setting the Default Payment Types**

#### *To set the default payment types for the travel segments:*

Select the desired payment type in the **Default Payment Type** field. The system saves and refreshes the page after every selection.

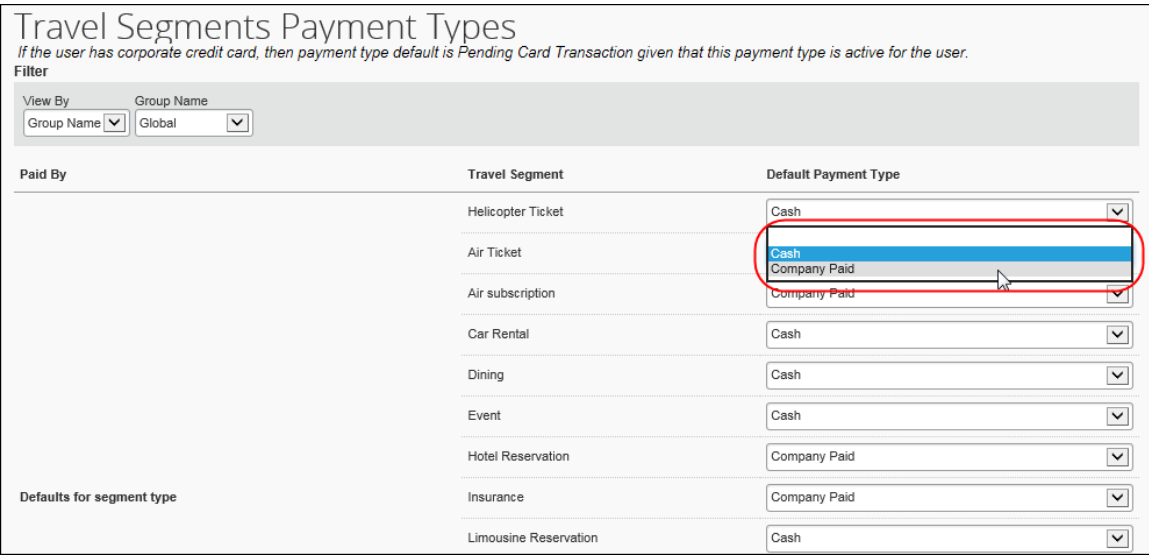

#### *To set the default payment type for each segment source:*

Select the desired payment type in the **Default Payment Type** field. The administrator can configure different payment types for different sources of the same type- for example, two ghost cards may have two different default payment types. The system saves and refreshes the page after every selection.

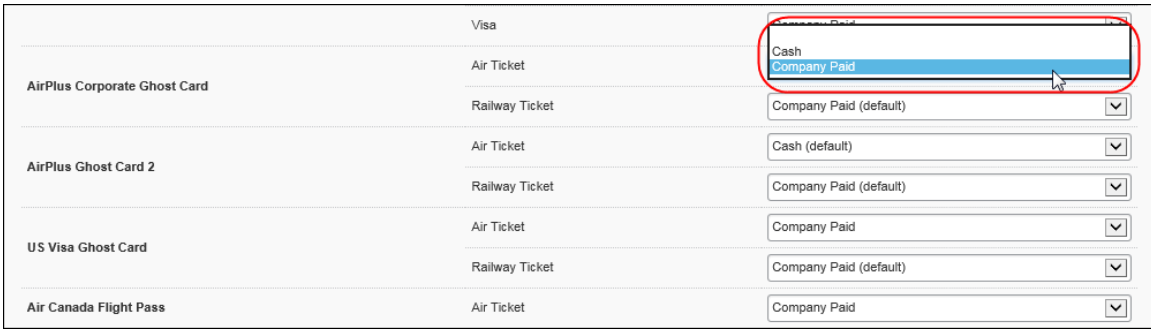

☼